# **SVETN School Administrators: How to Run Student Enrollment Reports**

*Often school administrators will need a roster listing the enrollment of their school for SVETN Elite Learning courses. School administrators can create these reports at any time from their accounts within the system.*

**Step 1: Go to https://svetn.gosignmeup.com to log in to your School Administrator Account using your provided credentials.** *NOTE: You may click the "Forgot your username or password?" link if you need to recover/reset your credentials.*

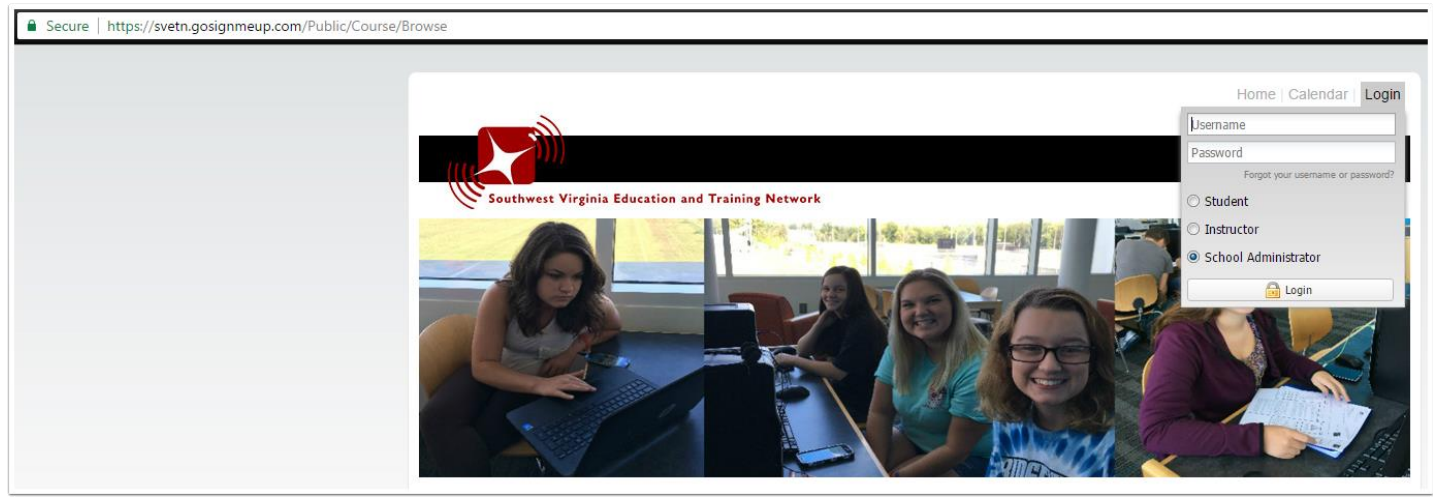

## **Step 2: Once logged in, click on the "Supervisor Report" icon as indicated below.**

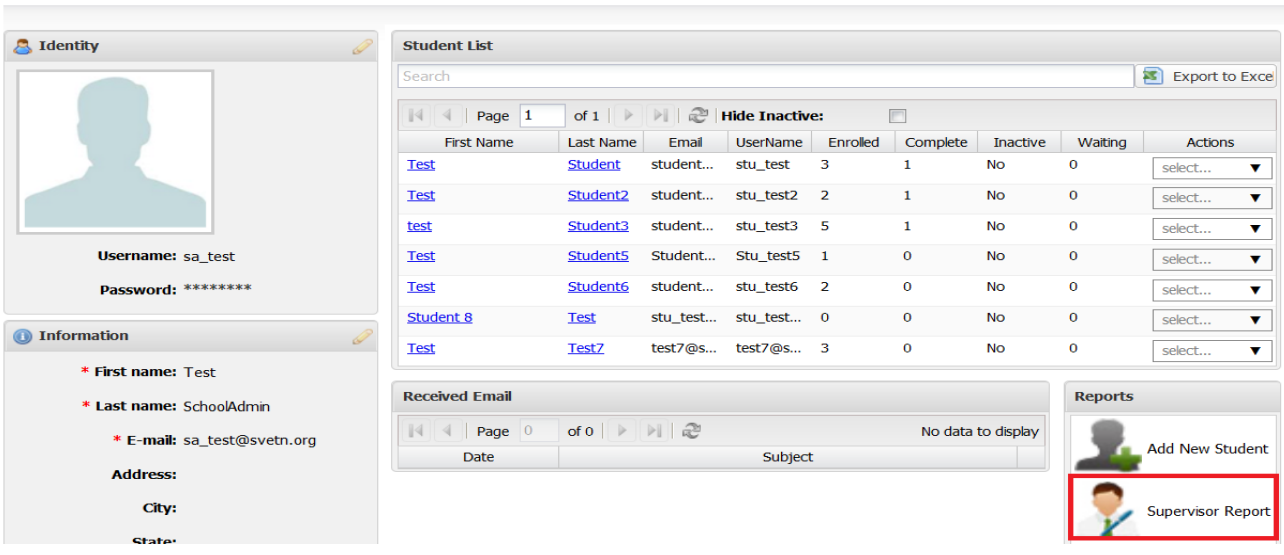

Welcome Test SchoolAdmin **School Administrator Dashboard**  **Step 3: The Supervisor Report window will appear.** *NOTE: It may take a few moments for the data to load.* **This list will include all your students across all courses with no date filters.** 

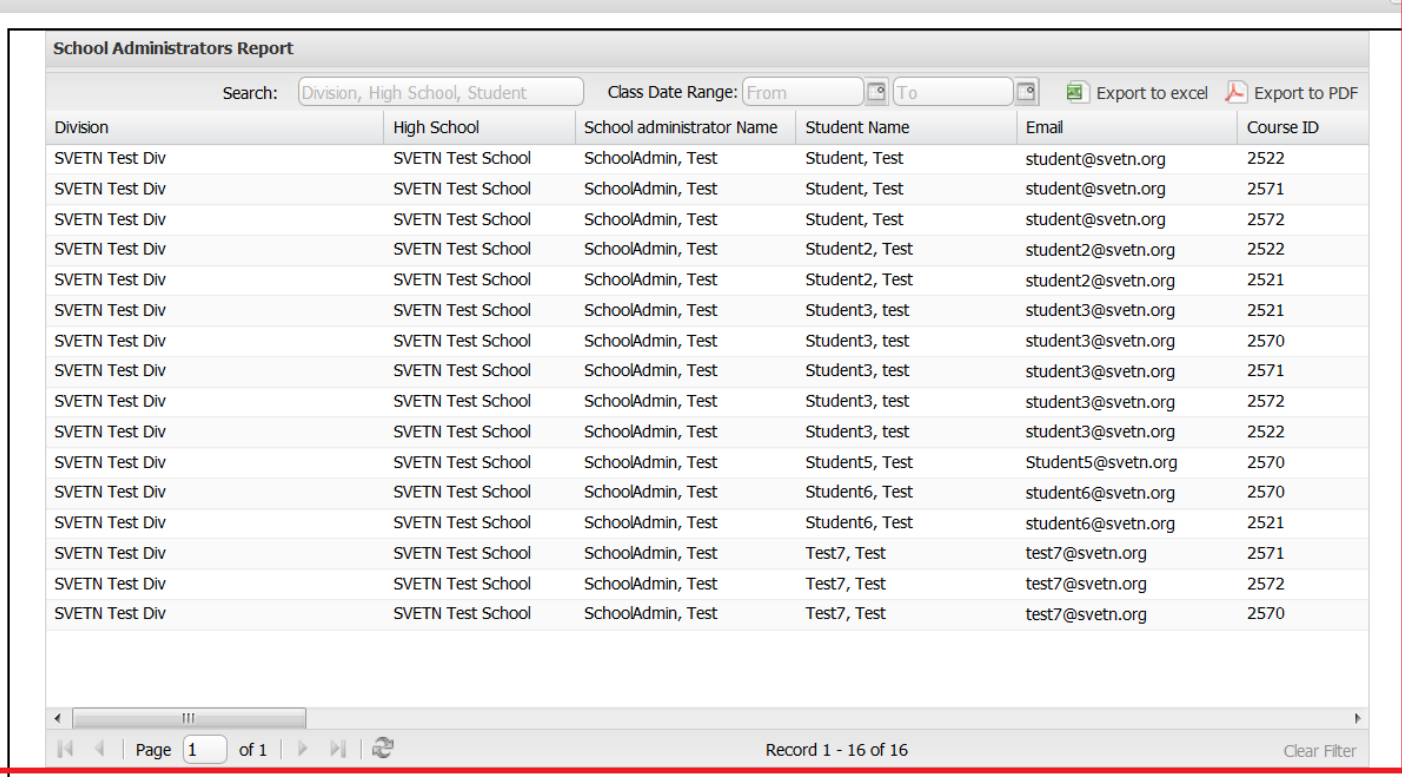

**Step 4: You should narrow the list down to class dates by entering date filters as indicated below. The supervisors report will automatically update as you type in changes for the Class Date Range fields.**

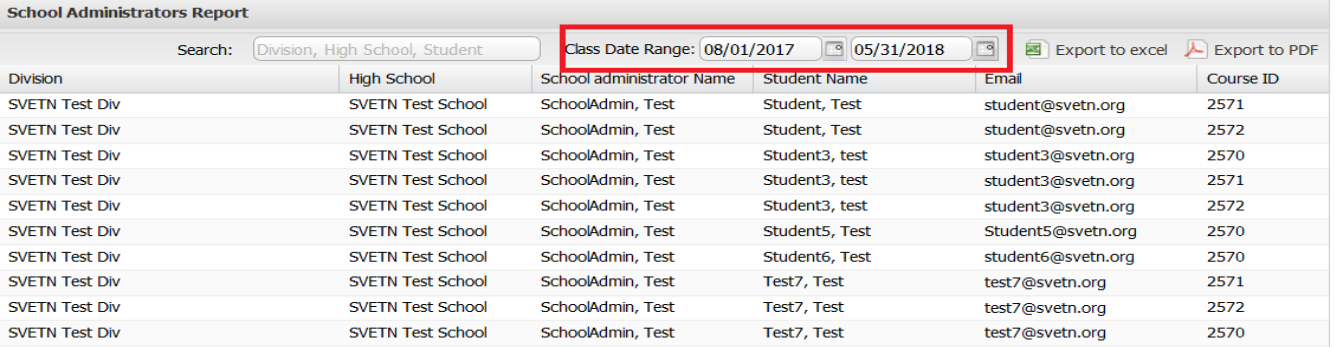

*See next page for example Class Date Ranges to enter at this step.*

### *Example Class Date Ranges for 2017-2018 school year (change year dates for other school years)*

- List of students and enrollments for entire school year (fall, spring, yearlong courses): Enter start date as 08/01/2017 and end date as 05/31/2018
- List of students and enrollments for fall semester only: Enter start date as 08/01/2017 and end date as 12/31/2017
- List of students and enrollments for spring semester only: Enter start date as 01/01/2018 and end date as 05/31/2018

*PLEASE NOTE: The start/end dates entered to run the reports are not necessarily the actual start/end dates for a course. These dates are used to ensure that all course enrollment data for a specified year or semester is captured in the report.* 

**Step 5: You may manipulate the data displayed on the Supervisor Report screen by sorting the ABC order of the data (ascending/descending), or selecting which columns of the data you wish to see on the screen as indicated in the screenshot below.** *NOTE: Mouse over the column header to see the dropdown icon for options.*

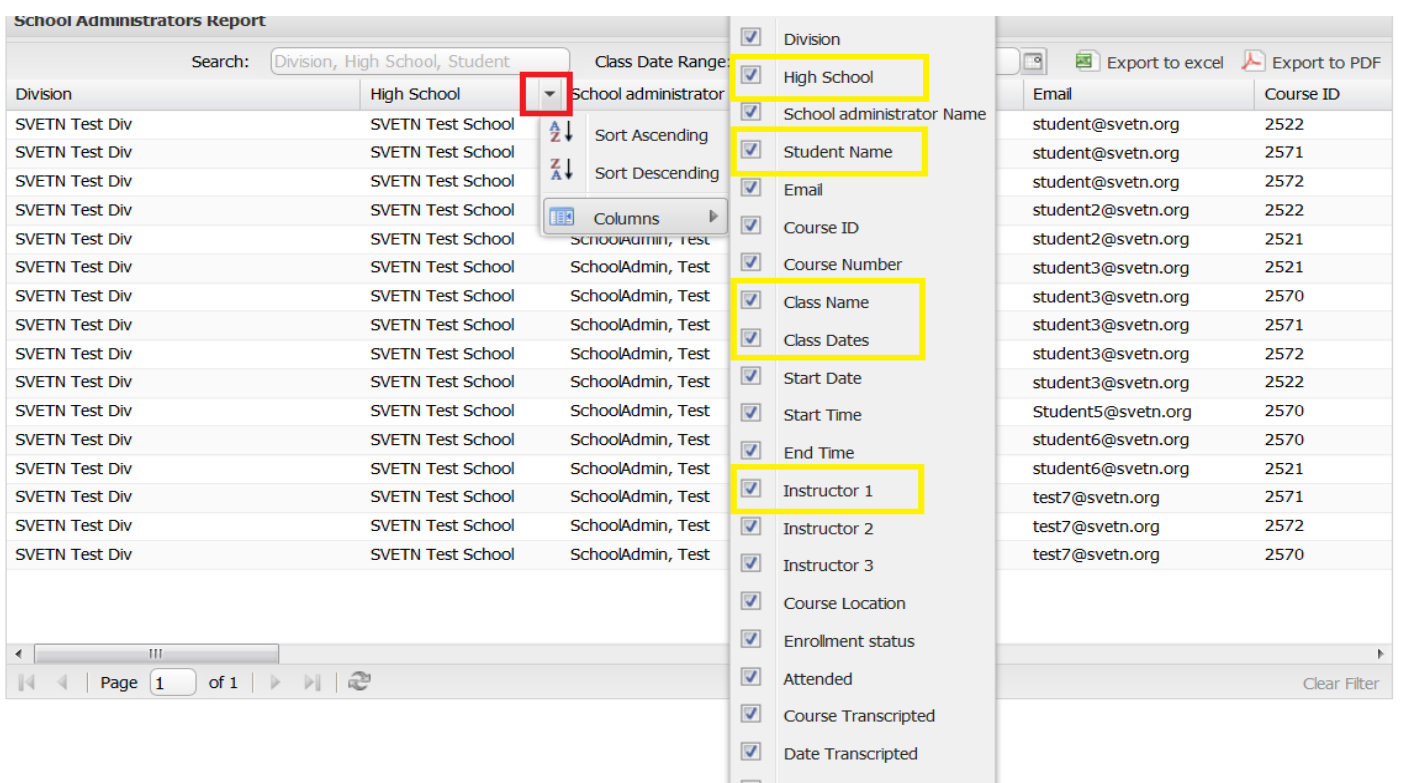

*NOTE: At a minimum, it is suggested that you always select the columns highlighted in yellow in the example above. You may elect to select additional columns.*

## **Step 6: If you wish, you may export a copy of the Supervisor Report into Excel format or PDF format for use outside the system.**

#### *Export to Excel*

To export into Excel, click the "Export to Excel" button. You will then be presented with a download prompt to save/open the Excel file on your computer. *NOTE: The exported Excel file will contain all the columns of data (regardless of if you have selected specific columns to appear on the Supervisor Report screen). Some of these columns may be relevant and others may not be relevant to your reporting needs.*

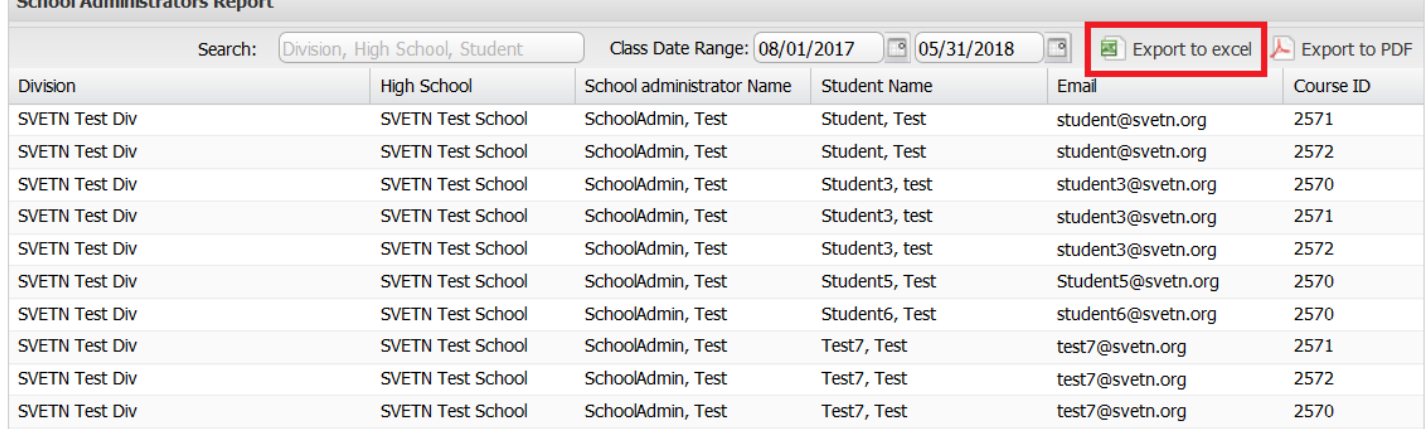

### *Export to PDF*

#### To export into PDF format, click the "Export to PDF" button.

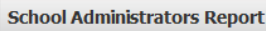

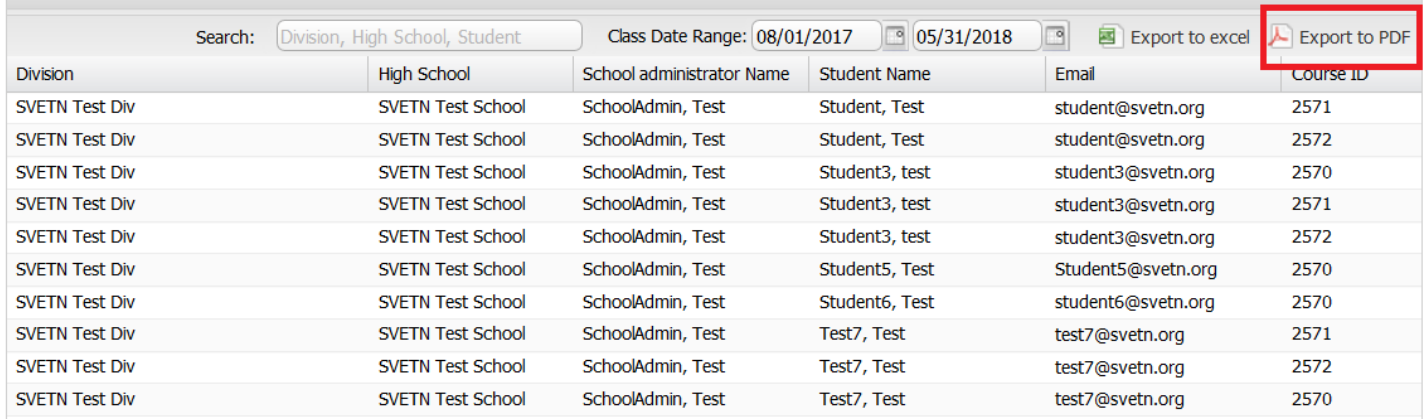

You will then be presented with a prompt to select which columns of data you wish to export. *NOTE: At a minimum, it is suggested that you select the data elements highlighted in yellow in the example below. You may elect to select additional columns.*

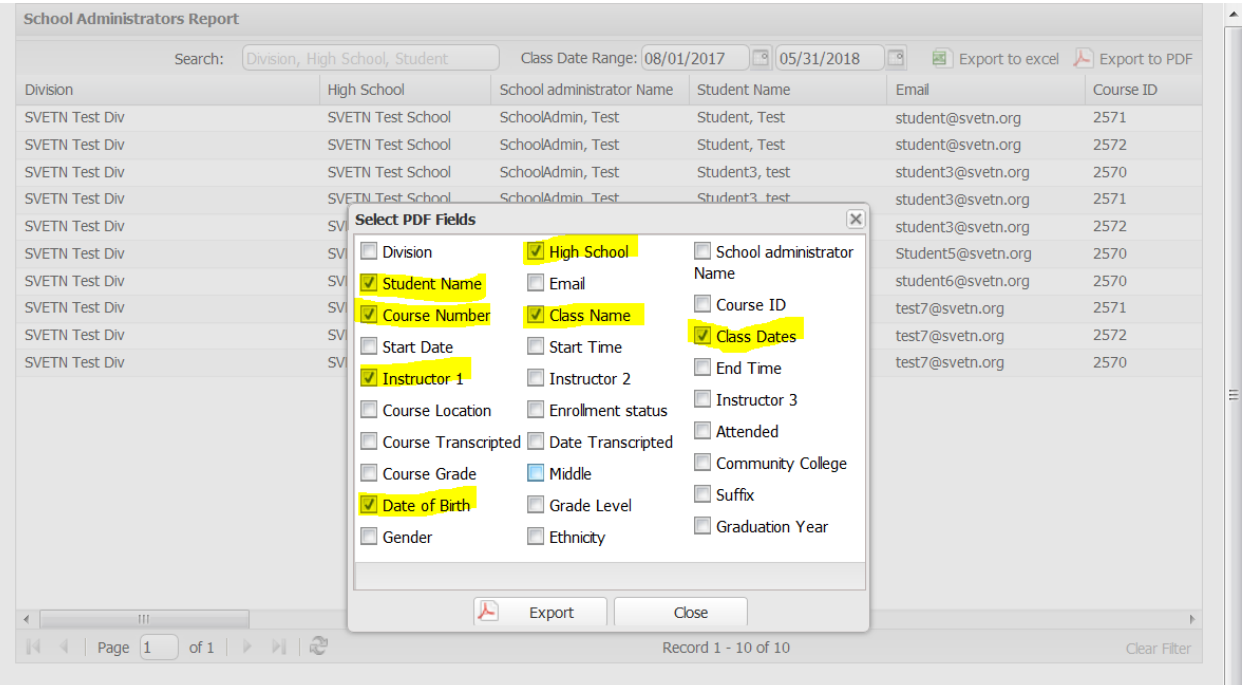

When done selecting data elements, click the "Export" button. The generated PDF file will then be downloaded to your computer for your usage.

## **Congratulations! You have successfully exported student enrollment data reports!**

# **Questions/Issues? Open a trouble ticket at http://support.svetn.org**